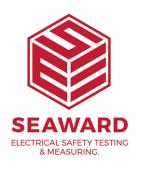

## How to upgrade your database from PG2 to PG3?

Regarding updating a PATGuard 2 database to PATGuard 3:

You need to find your old database file – this will have the file extension .mdb, you should be able to find this by searching on your pc if you do not know the location (try \*.mdb). Your IT Department / professional will be able to help with this.

Once you have found this file we suggest you make a copy and then you can simply open the .mdb file in PATGuard 3 and this upgrade it to the latest version.

If you require more help, please contact us at https://www.seaward.com/cms/enquire/.